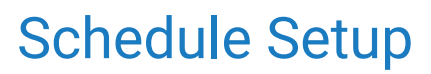

Last Modified on 05/28/2024 3:00 pm EDT

### Appointment Types

An Appointment Type is used to determine what service is being performed during a scheduled visit.

The list of appointment types is customized for your practice. This article will explain how to add new appointment types to the application along with the associated features available.

# Add a New Appointment Type

To add a new appointment type to the application, follow these steps:

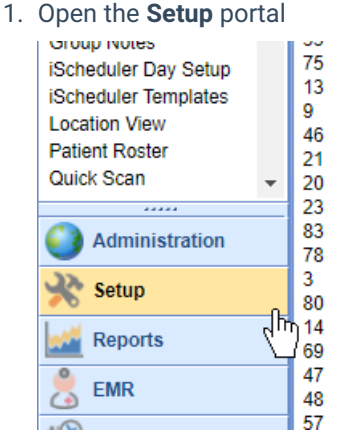

2. Select **Appointment Types** from the setup list under the Schedule Setup section

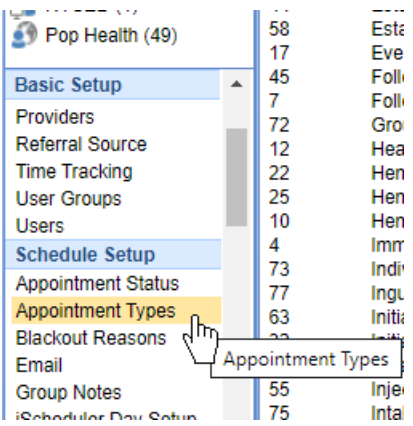

3. Enter the Appointment Type Values in the work area

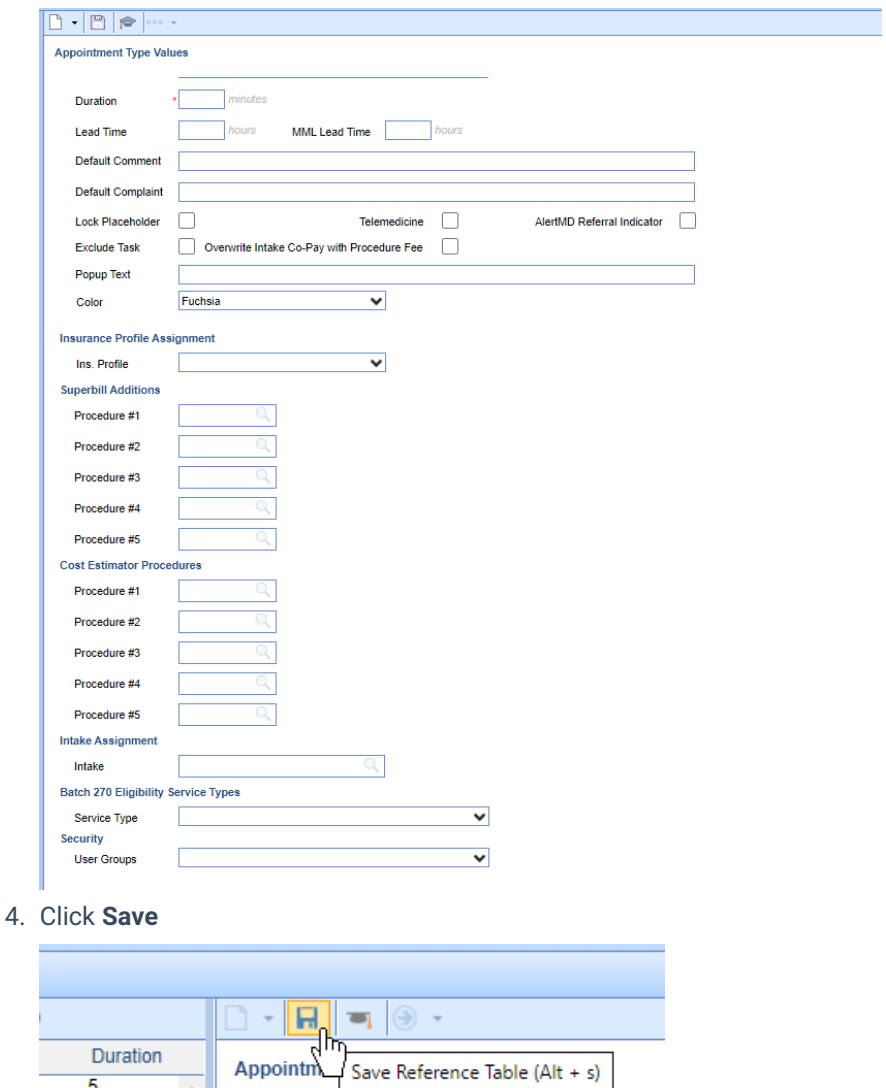

The appointment type has now been added to the system. Please note, the appointment type may not show up in the iScheduler yet. It is usually necessary to associate the new [appointment](http://officeemr.knowledgeowl.com/help/resources) type with a resource.

# Appointment Type Values

 $rac{5}{45}$ 

 $\Delta$ 

There are several settings and values related to an appointment type that determine how the applications responds when an appointment is added with this type.

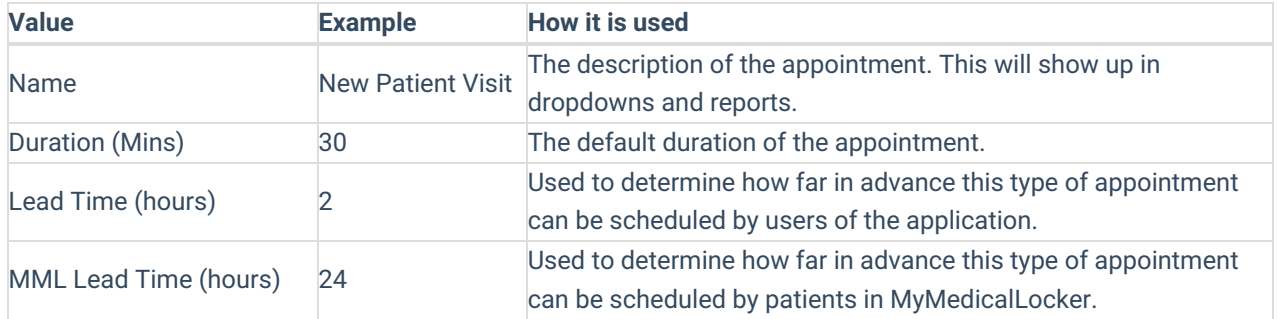

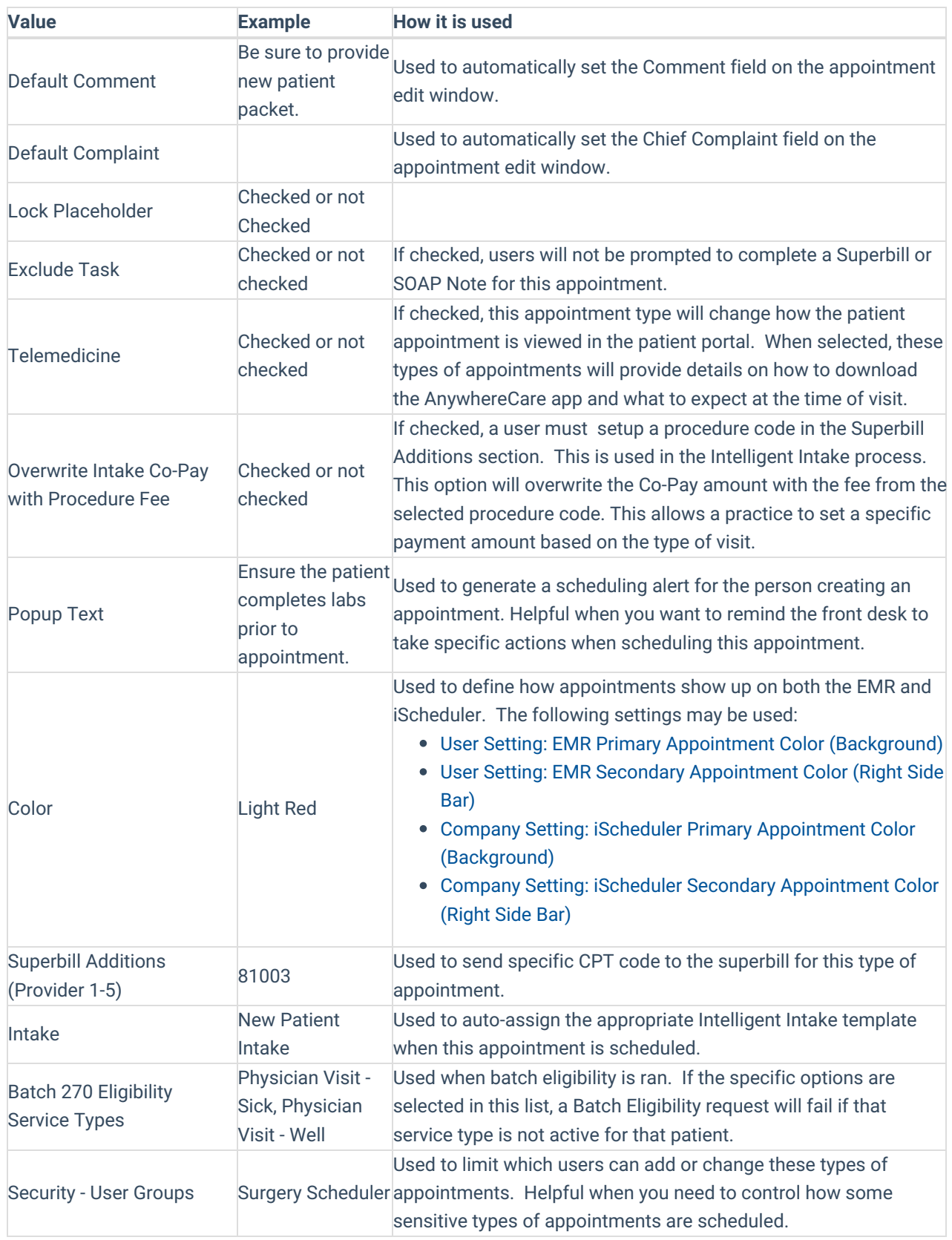

### Appointment Statuses

An Appointment Status is used to determine what state an appointment is in relative to to the appointment workflow. Appointment statuses may reflect states such as 'Checked-In', 'Confirmed', or other statues to help manage the workflow.

The list of appointment statuses is customized for your practice. This article will explain how to add new appointment statuses to the application along with the associated features available.

## Add a New Appointment Status

To add a new appointment status to the application, follow these steps:

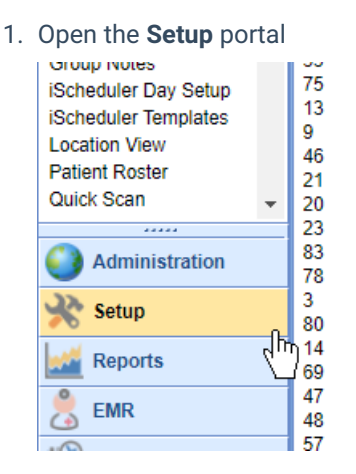

2. Select **Appointment Status** from the setup list under the Schedule Setup section.

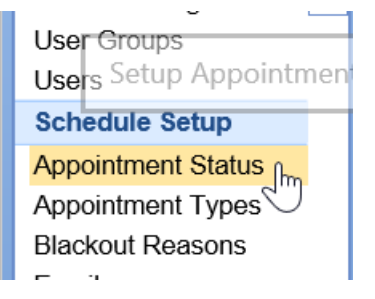

3. Enter the Appointment Status Values in the work area on the right.

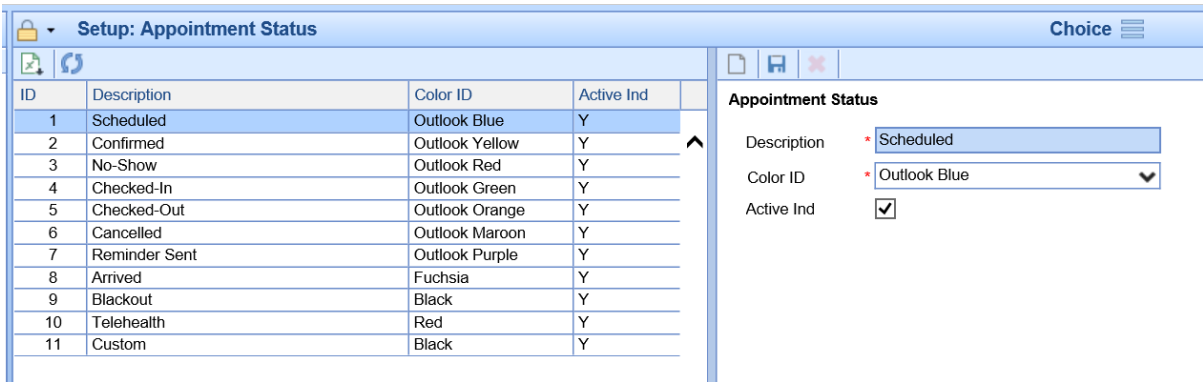

4. Click **Save.**

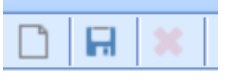

Appointment St

# Appointment Status Values

There are several settings and values related to an appointment statuses that determine how the applications responds when an appointment is added with this set.

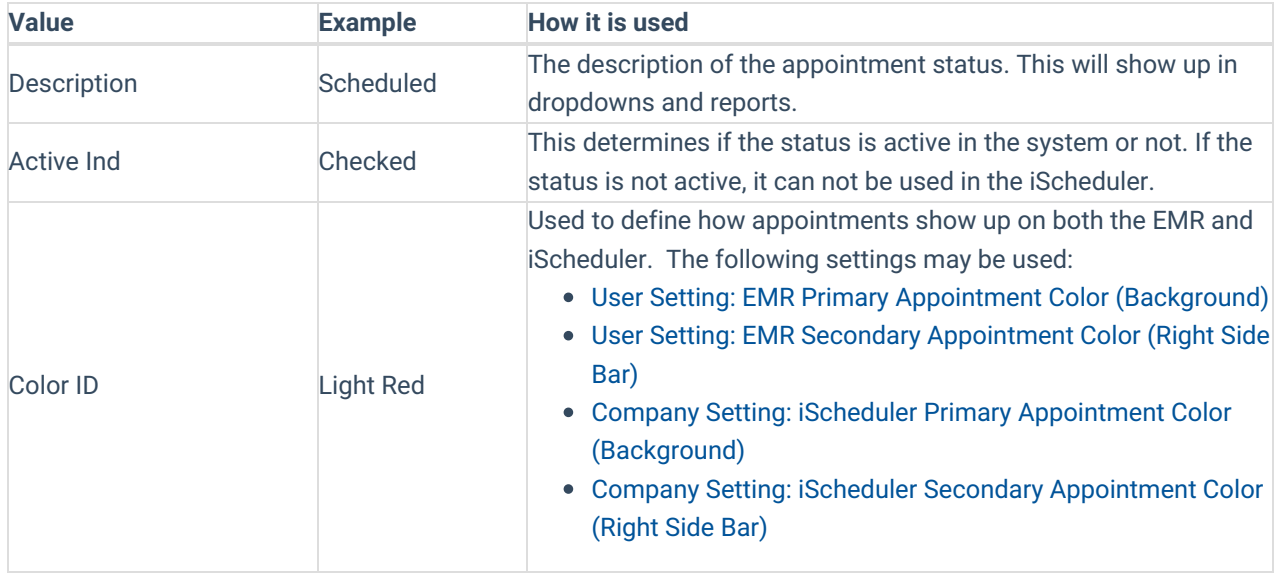

### **Resources**

A resource in the application is an entity that has their own schedule. This may be a provider, a piece of equipment, a room, or anything else that needs their own unique list of appointments assigned.

This guide will explain how to add new resources into the system and how to manage the settings related to that resource.

# Add a new Resource

To add a new Resource to the application, follow the below steps:

1. Navigate to **Setup**

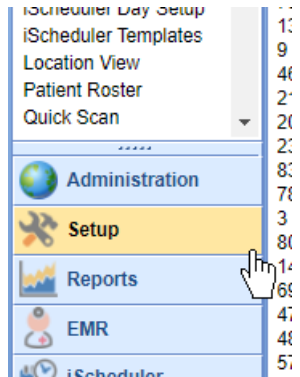

2. Select the **Resources** menu item under the Schedule Setup category

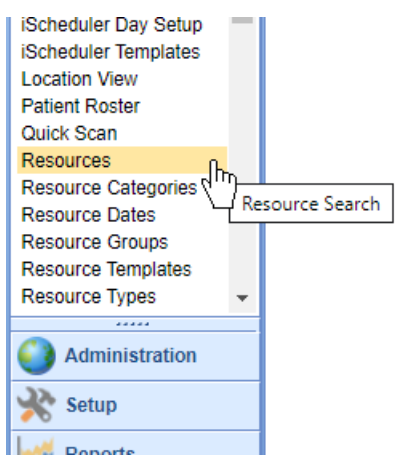

3. Click the **New** button on the toolbar

Search Results

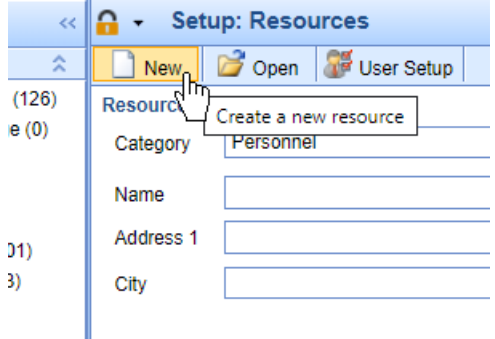

4. Enter the required fields and adjust other necessary settings as needed.

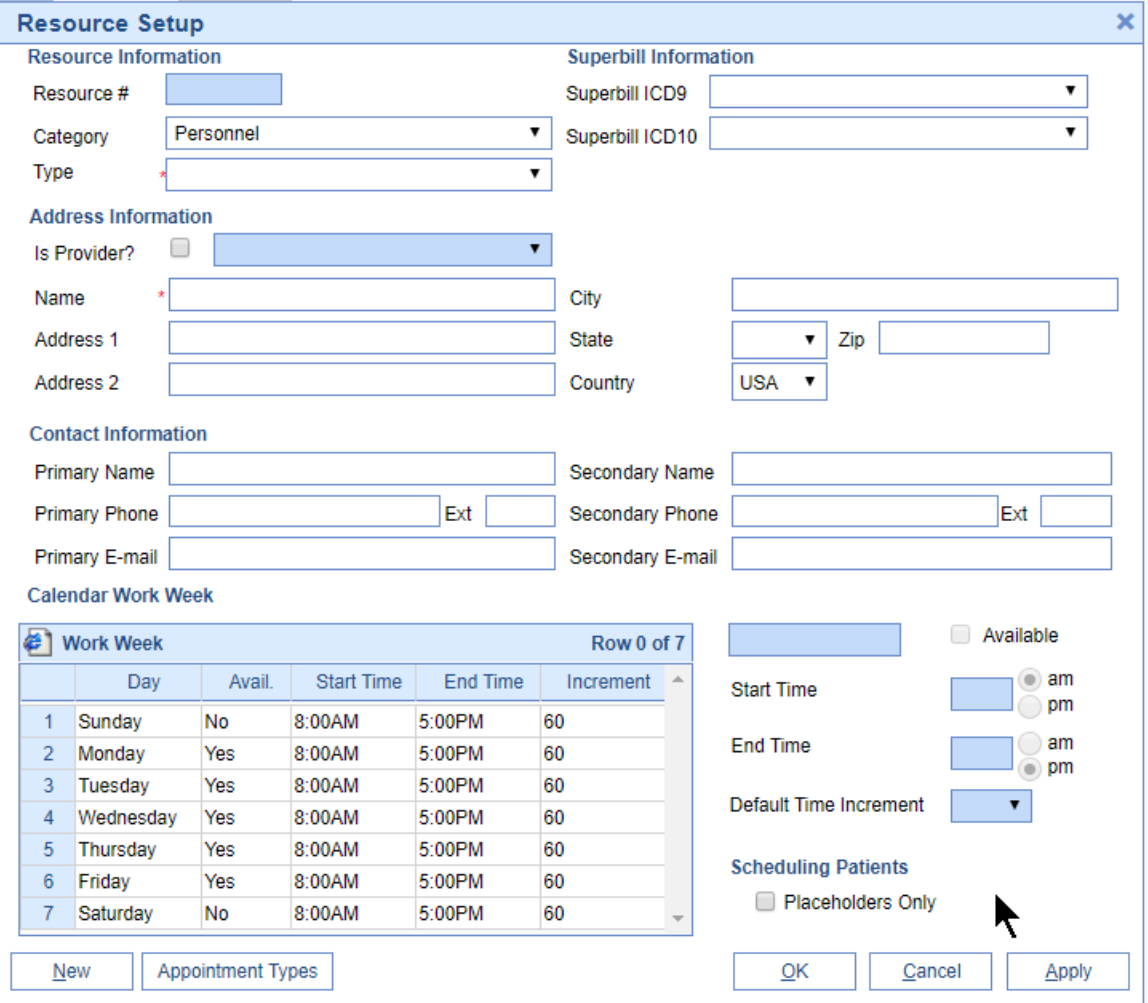

#### 5. Click **OK**

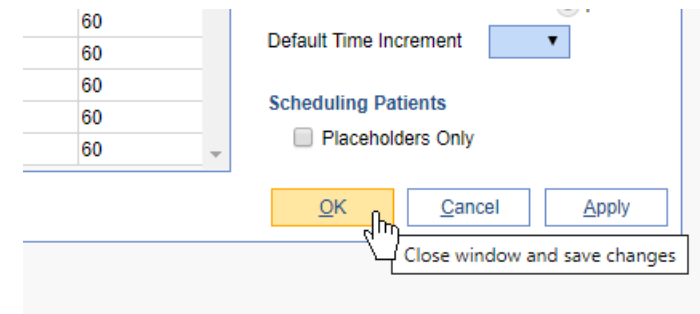

The Resource has now been added. Please note, you may not see the Resource when you navigate to the iScheduler. It is often necessary to associate the resource with a user. This can be done using the **User Setup** option.

## Resource Setup Values and Options

There are several settings and values related to a resource that determine how the applications responds when an appointment is scheduled with this resource

### Resource Information

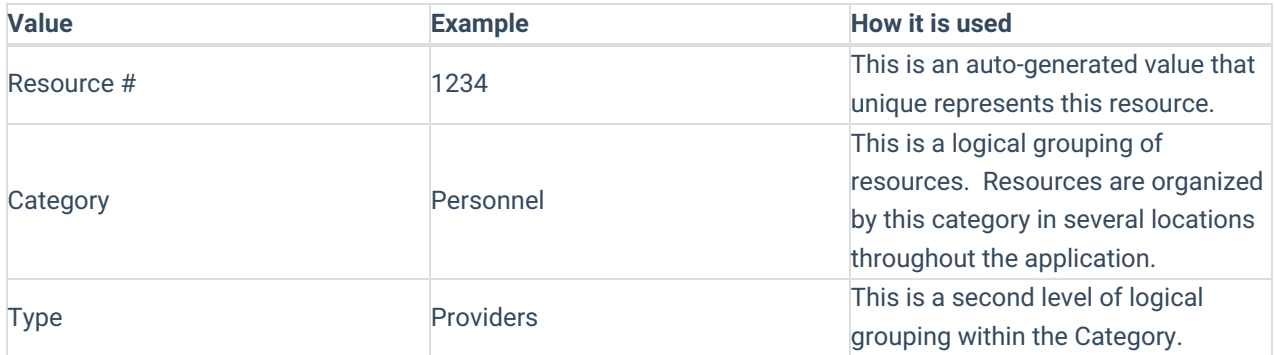

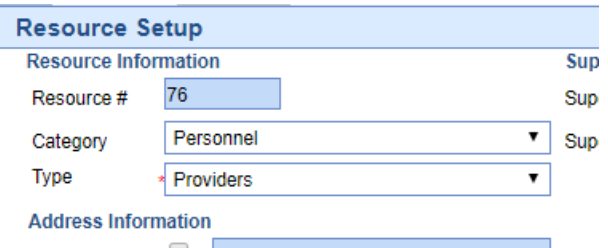

### Superbill Information

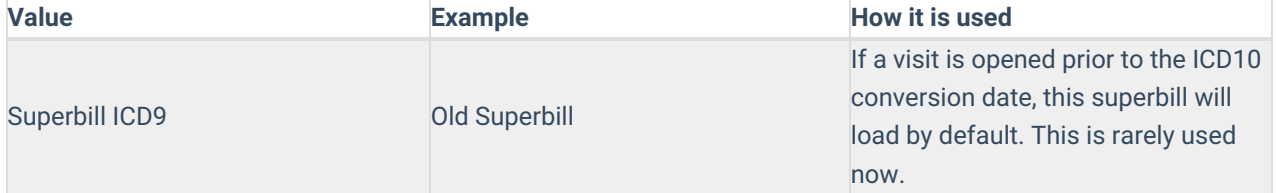

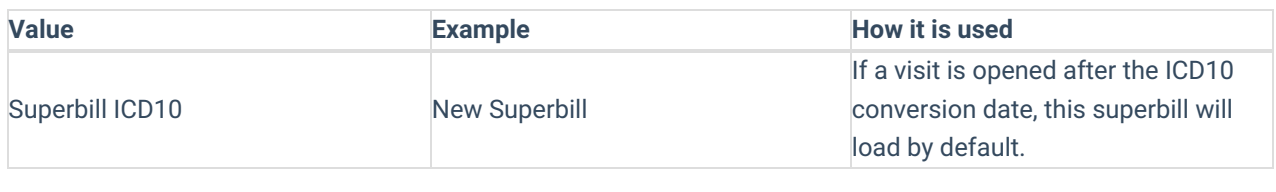

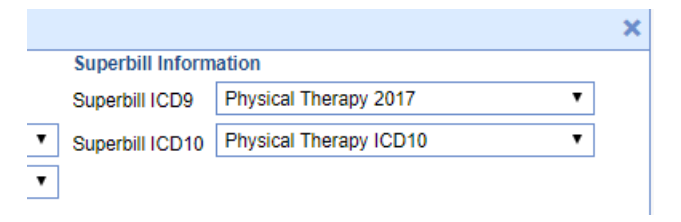

### Contact Information

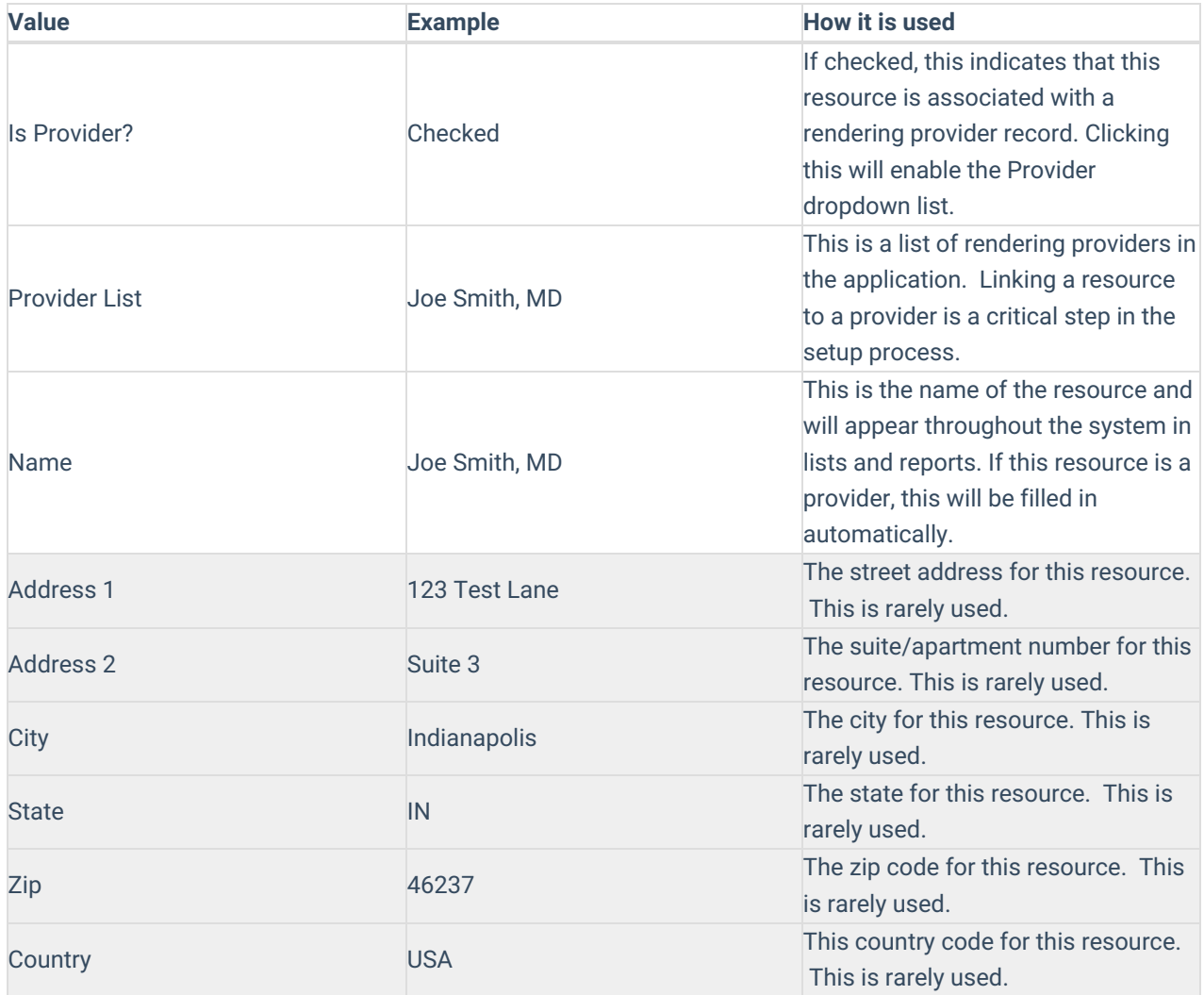

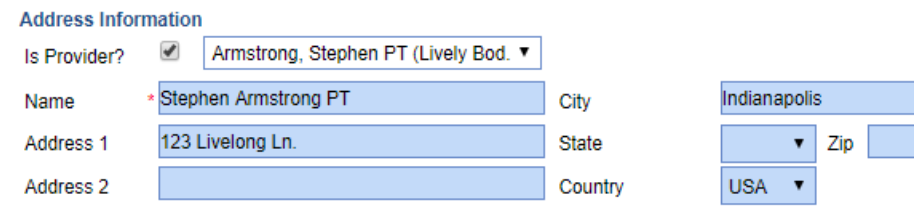

### Address Information

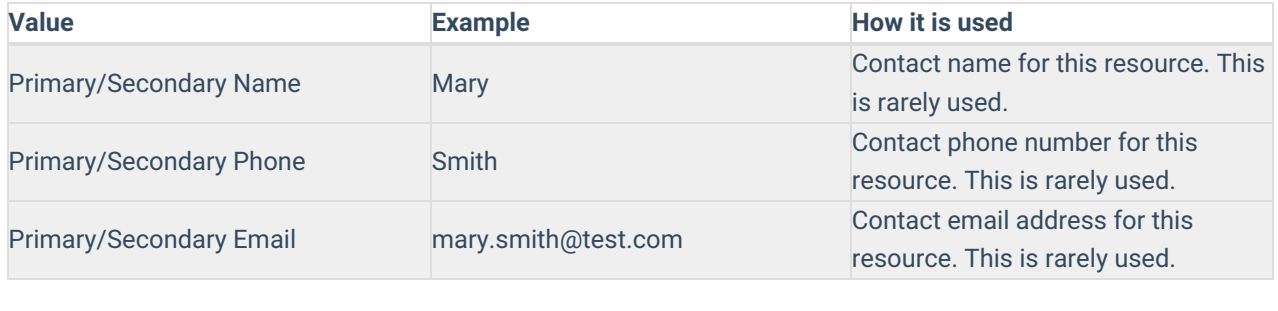

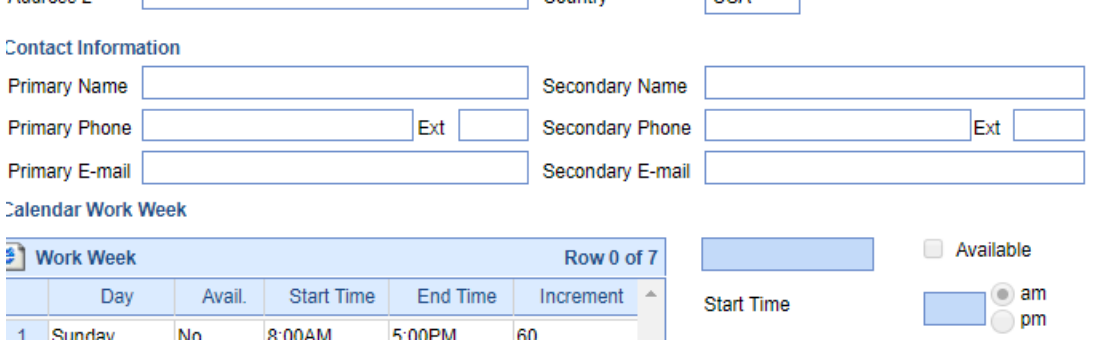

### Calendar Work Week

This entire feature is no longer used. Please disregard all settings. The resource schedule can be controlled via the iScheduler Day Setup or iScheduler Templates.

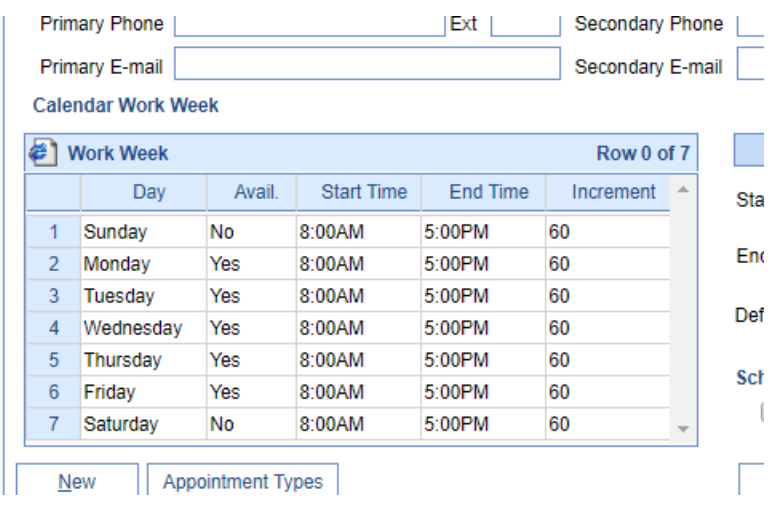

### Scheduling Patients

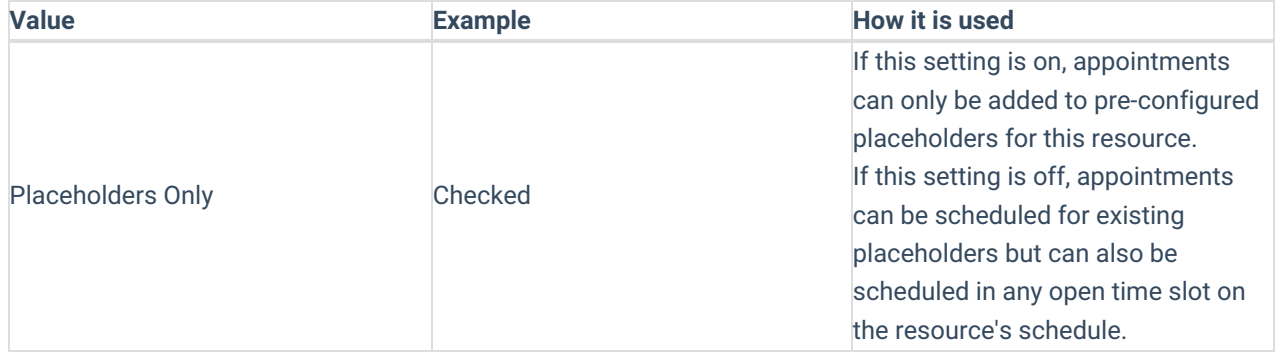

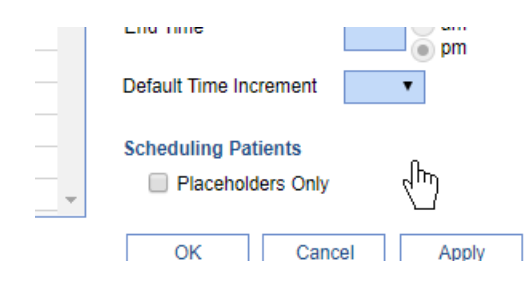

### Appointment Types

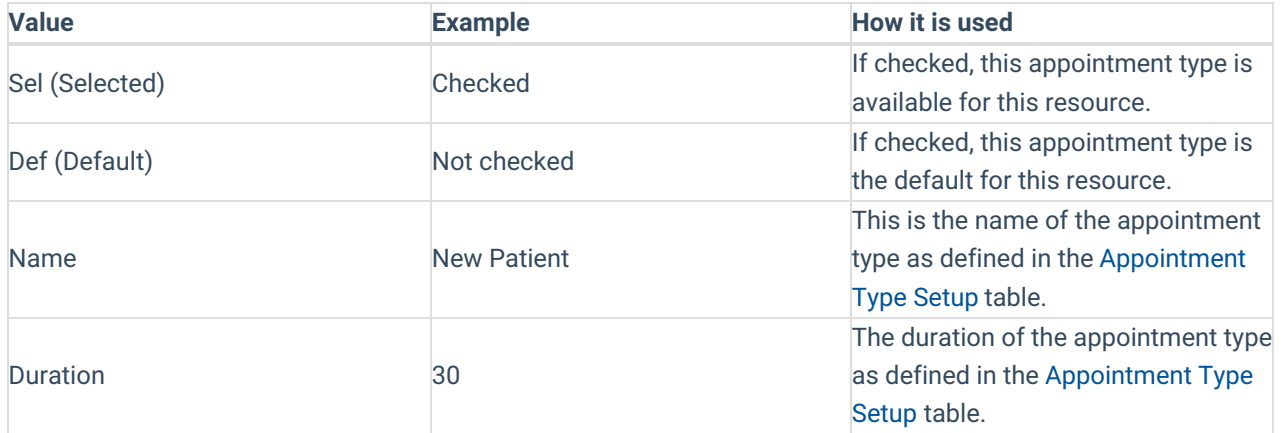

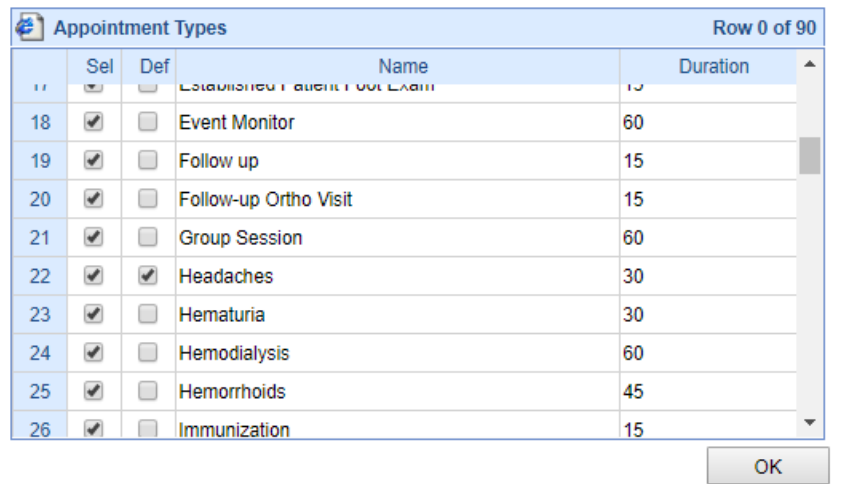

### Resource Templates

A Resource Template is used to assist in blocking a scheduling when using the iScheduler Day Setup. A unique color is used to identify the scheduling assignment, while a description can be found by hovering over the specific template block.

This guide will explain how to add new resource templates into the system, how to manage the unique colors and descriptions, and how to add the templates to the specific schedule.

# Add a new Resource Template

To add a new Resource Template to the application, follow the below steps:

1. Navigate to **Setup**

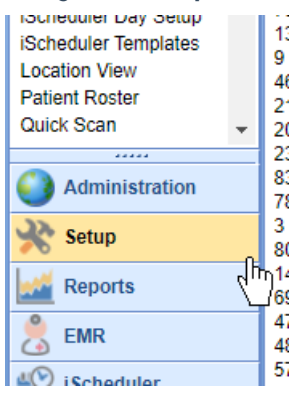

2. Select the **Resource Templates** menu item under the Schedule Setup category

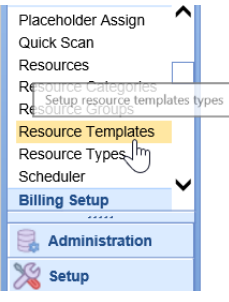

3. Click the Blank Sheet of **Paper** button on the toolbar

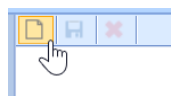

4. Enter the required fields by creating a Description and choosing a unique Color ID.

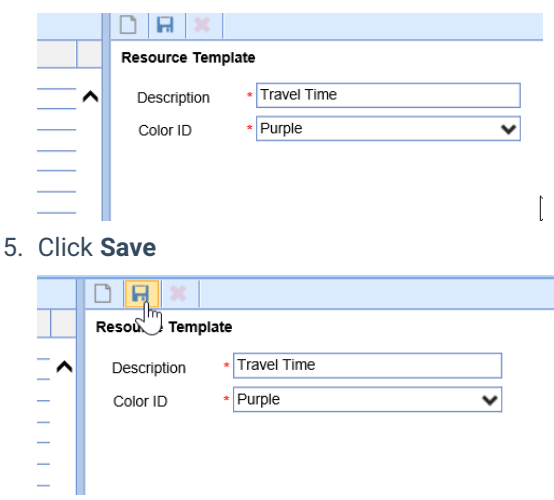

The Resource Template has now been added. Please note, you may not see the Resource Template when you navigate to the iScheduler Day Setup. It is often necessary to reset the Setup Portal.

NOTE FROM IMPLEMENTATION: Often, databases are setup with existing Resource Templates than can

modified for the needs of the practice. Keep reading for steps to modify existing Resource Templates.

# Modifying an Existing Resource Template

Most databases are built with seven existing Resource Templates that can be modified from with current Template Description and Color ID.

To change an existing Resource Template, follow the below steps:

1. Select an existing Template Resource from the list

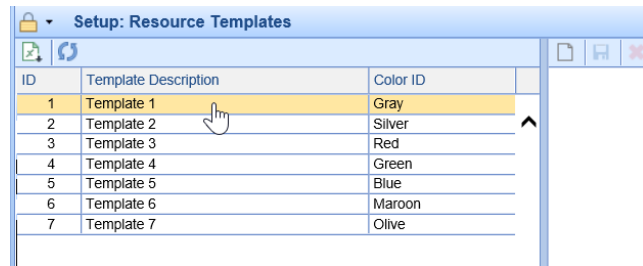

2. Modify the Description and/or Color ID

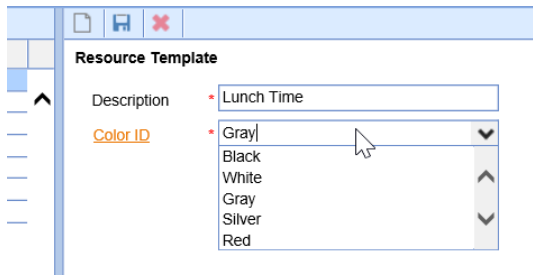

#### 3. Click **Save**

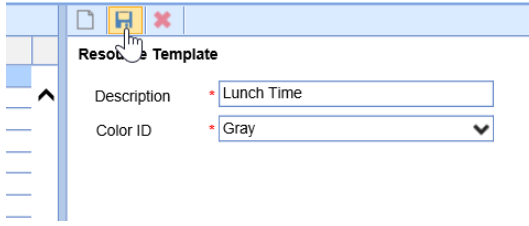

### Adding a Resource Template to a Schedule

To add a Resource Template to an existing resource's schedule, follow the below steps:

1. Navigate to the **Setup**

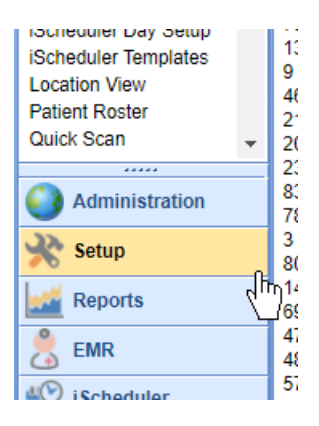

2. Select the **iScheduler Day Setup** menu item under the Schedule Setup category

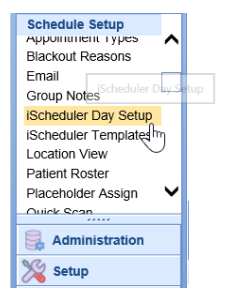

3. Select the resource schedule that you wish to apply the Resource Template to

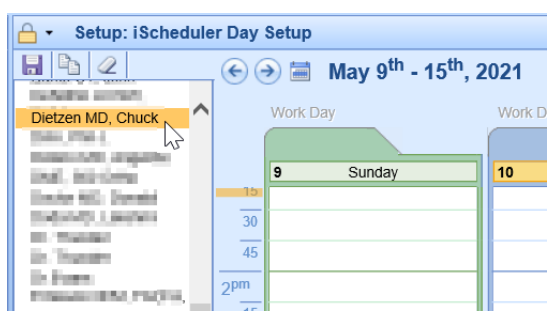

4. Select a time interval on the schedule to turn the block navy blue

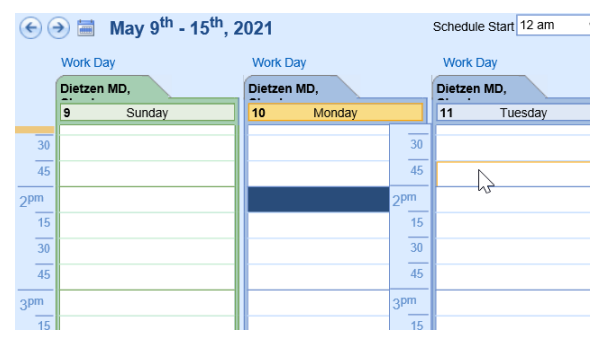

5. Right click over the navy blue block, select **Add Overlay**

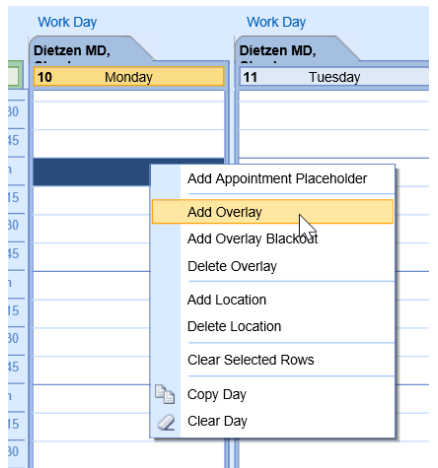

6. Select the Overlay Color or Resource Template that you wish to apply, Click **OK**

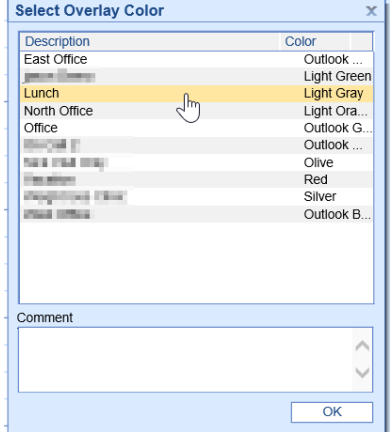

7. **Save** the schedule

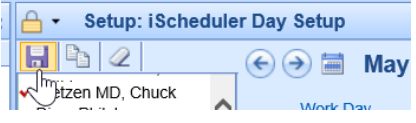

TIP: To create an extended Resource Template, single click on the first interval of time, turning the block navy blue. Then, hold SHIFT down on your keyboard and click a later time interval.

For example: If a block is from 2:00 - 4:15 PM, select the 2:00 - 2:15 block, hold SHIFT down on the keyboard, then select the 4:00 block.

This will select multiple blocks at once in order to apply an Overlay to a longer period of time.

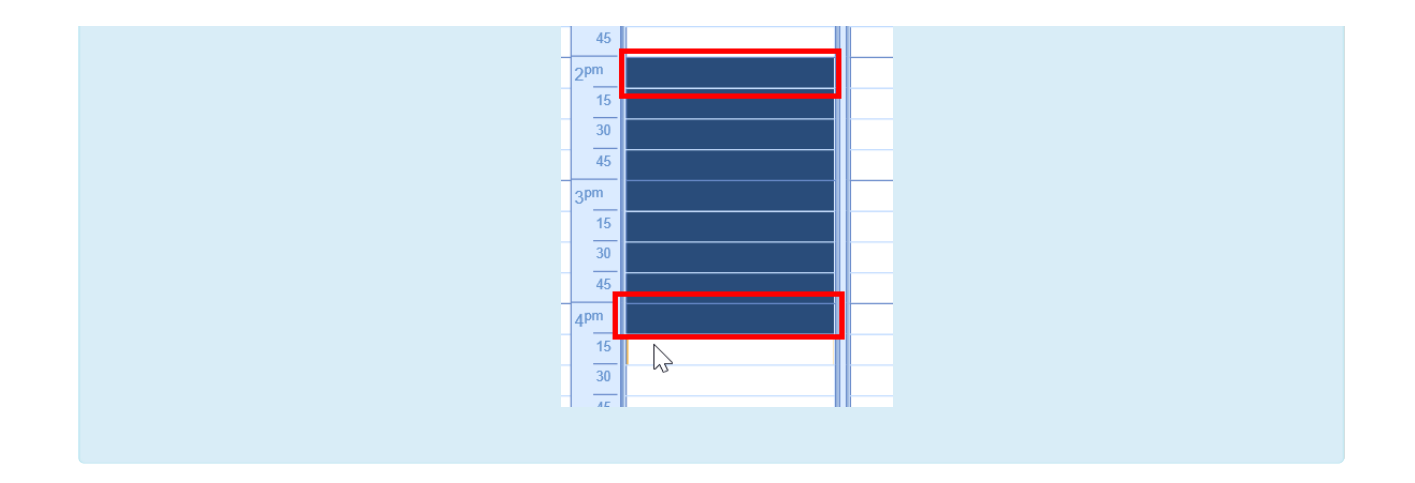

### Blackout Overlays

A Blackout Overlay is used to assist in blocking a scheduling when using the iScheduler Day Setup. The Blackout Overlay applies a black overlay over a desired time on the schedule, which prevents a user from scheduling a patient appointment during that time.

This guide will explain how to add a new Blackout Overlay Reason into the system and how to apply the Blackout Overlay to the schedule within the iScheduler Day Setup.

PRO TIP: Check out the Blackout [Appointment](http://officeemr.knowledgeowl.com/help/blackout-appointment-status-id) Status ID company setting for even more control and reporting options.

## Add a new Blackout Reason

To add a new Blackout Reason to the application, follow the below steps:

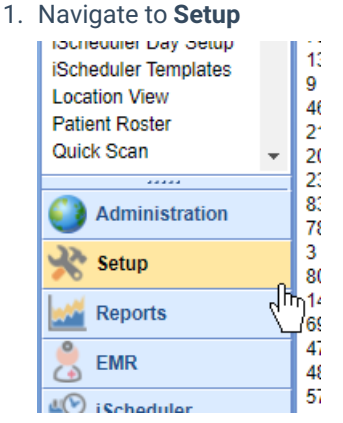

2. Select the **Resource Templates** menu item under the Schedule Setup category

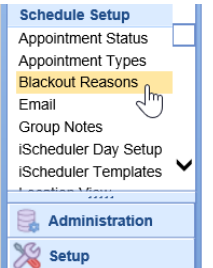

3. Click the Blank Sheet of **Paper** button on the toolbar

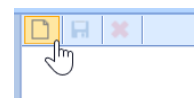

4. Create a Description and make the Reason Active

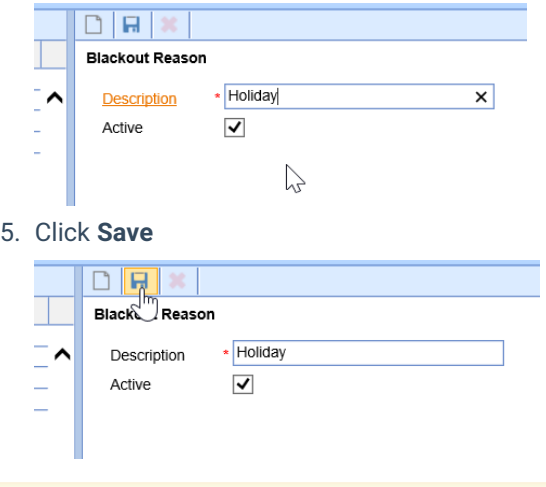

The Blackout Reason has now been added. Please note, you may not see the Blackout Reason when you navigate to the iScheduler Day Setup. It is often necessary to reset the Setup Portal.

## Adding a Blackout Overlay to a Schedule

To add a Blackout Overlay to an existing resource's schedule, follow the below steps:

1. Navigate to the **Setup**

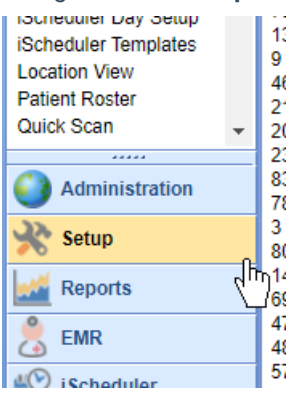

2. Select the **iScheduler Day Setup** menu item under the Schedule Setup category

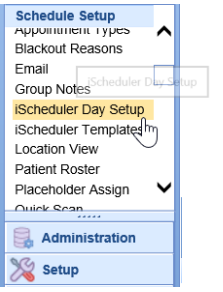

3. Select the resource schedule that you wish to apply the Blackout Overlay to

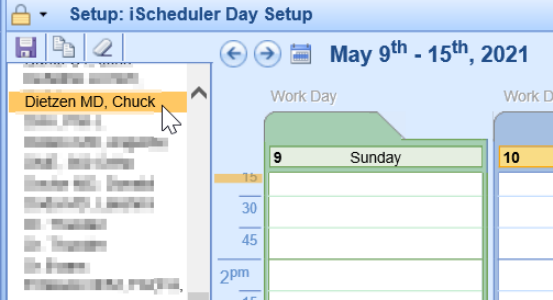

4. Select a time interval on the schedule to turn the block navy blue

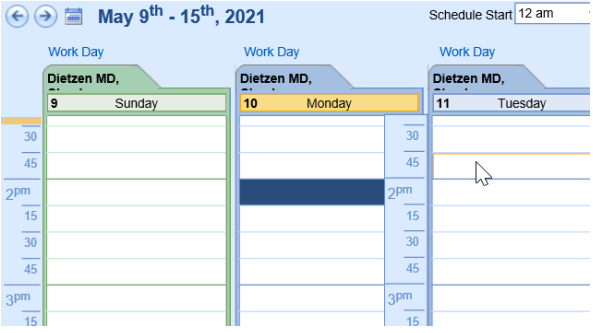

5. Right click over the navy blue block, select **Add Overlay Blackout**

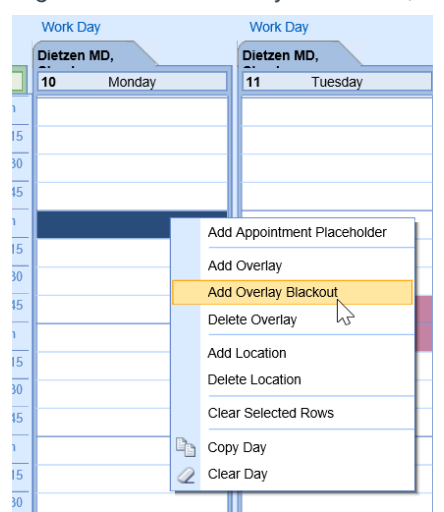

6. Select the Blackout Reason and add a Comment if desired, Click **OK**

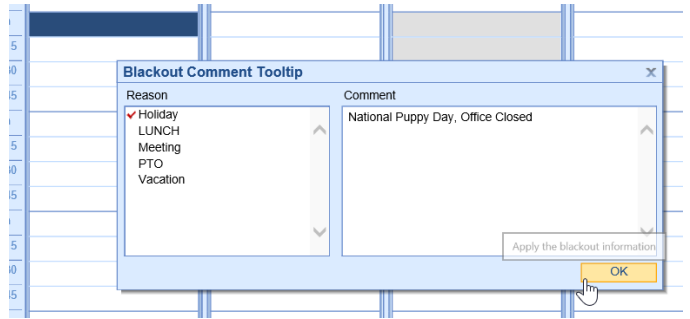

7. **Save** the schedule

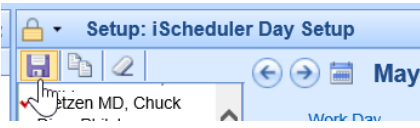

PRO TIP: To create an extended Blackout Overlay, single click on the first interval of time, turning the block navy blue. Then, hold SHIFT down on your keyboard and click a later time interval.

For example: If a block is from 2:00 - 4:15 PM, select the 2:00 - 2:15 block, hold SHIFT down on the keyboard, then select the 4:00 block.

This will select multiple blocks at once in order to apply an Overlay to a longer period of time.

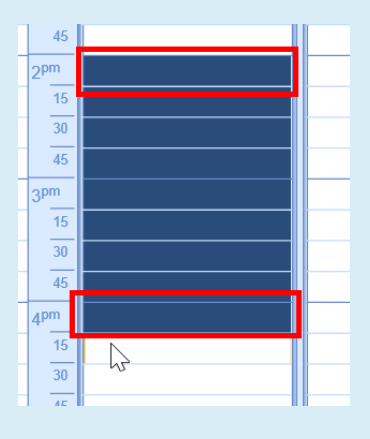

### iScheduler Day Setup

The iScheduler Day Setup is used to create structured schedules for individual [resources](http://officeemr.knowledgeowl.com/help/resources). User access to the iScheduler Day Setup can be configured in the [roles](http://officeemr.knowledgeowl.com/help/overview-of-roles).

**NOTE FROM IMPLEMENTATION:** Most databases are setup to provide only the users with Admin privileges the ability to access and setup the iScheduler Day Setup. Practices who wish for additional users without Admin privileges to have access to the iScheduler Day Setup should configure a [new](http://officeemr.knowledgeowl.com/help/add-a-new-role) role specifically for the iScheduler Day Setup.

This guide will explain how to configure custom schedules within the system, how to manage the unique locations, and how to build available times for appointments within the iScheduler.

When building a schedule, it is important to note that the schedule is being built on true dates. Meaning that the schedule is being applied directly to an actual date and not just a stored template. Users may wish to copy days to dates in the future in order to efficiently build schedules. Keep reading for how to copy a schedule forward.

## Accessing the iScheduler Day Setup

Begin by navigating to the Setup portal and locating the Schedule Setup section of the navigation pane.

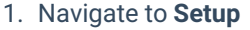

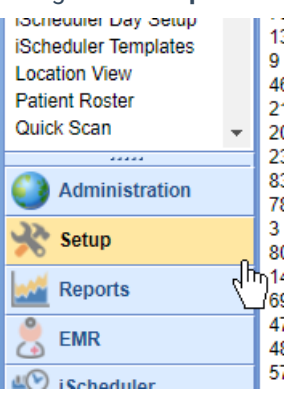

2. Find the Schedule Setup section and select the iScheduler Day Setup

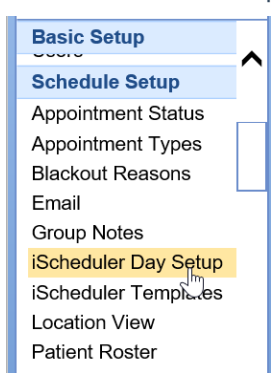

3. Review the list of resources displayed on the left-hand side of the screen

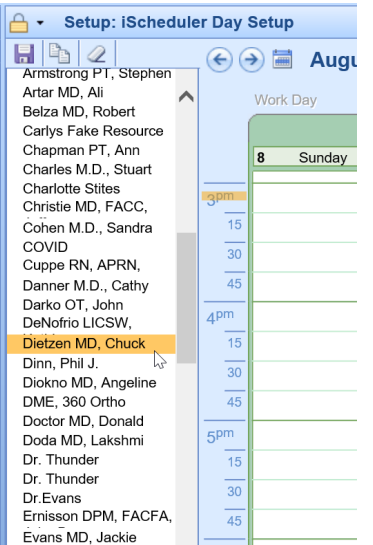

**NOTE :** If you do not see the resource that you are looking for, be sure that your user has access to that [resource.](http://officeemr.knowledgeowl.com/help/resources)

4. Select the resource that wish to modify

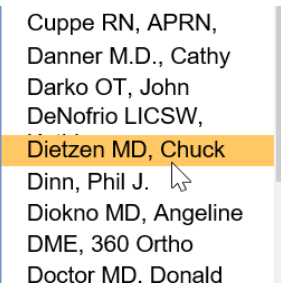

## Schedule Start and End Time

Schedules are setup by default to display 24 hours of availability. For the best experience in the iScheduler, we recommend that the practice setup the Schedule Start and End Time to a more focused area of available time.

**NOTE FROM IMPLEMENTATION:** For best practices, your implementation team recommends identifying a universal start and end time that easily applies to all resources and also allows for a minimum of one hour of "buffer" time.

For example:

- If the practice opens at 8:00 AM and most providers begin seeing patients at 8:30 AM, 7:00 AM would be an ideal Schedule Start Time.
- If the latest provider taking their last appointment is finished at 4:00 PM, an ideal Schedule End time would be 5:00 PM.

By unifying the Schedule Start and End Time across all resources, this will create a streamlined view within the iScheduler.

To configure the Schedule Start and End Time for a resource:

1. Ensure that you have your resource selected.

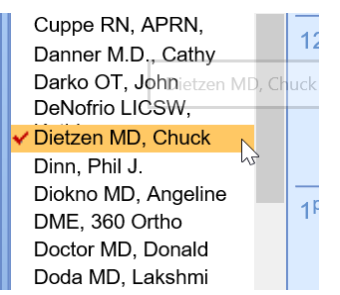

2. Set the appropriate Schedule Start and End Times, located at the top of the screen.

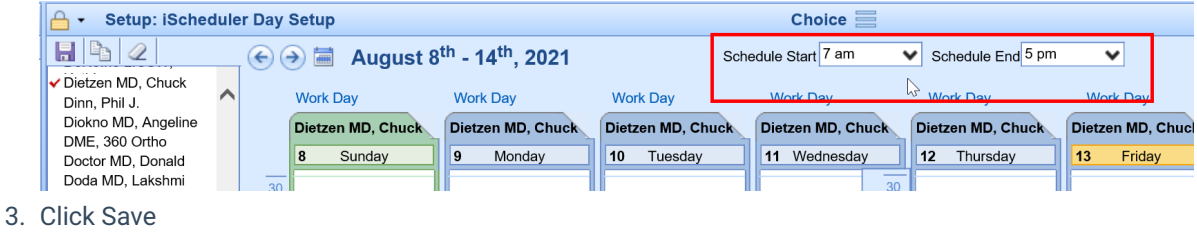

## Work Day Start and End Time

The Work Day Start and End Time can be found by selecting the "Work Day" link, located at the top of each day. The Word Day is used to limit the number of true "working hours" that are displayed for a schedule resource.

**NOTE FROM IMPLEMENTATION:** The Work Day Start and End Time should be set to accurately represent when appointments can be scheduled.

For example: If a provider will take appointments from 9:00 AM to 3:00 PM, their Work Day start will be 9:00 AM and Work Day End will be when their last appointment is over (Ex: 3:30 PM).

1. With your Resource selected, navigate above the day of the week you wish to modify

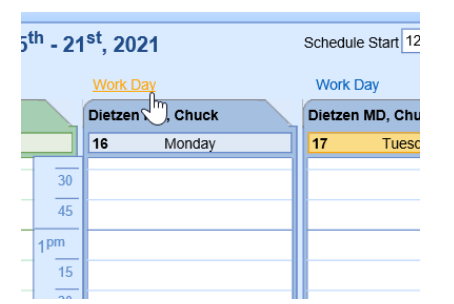

2. Set the appropriate Work Day **Start** and **End** Time

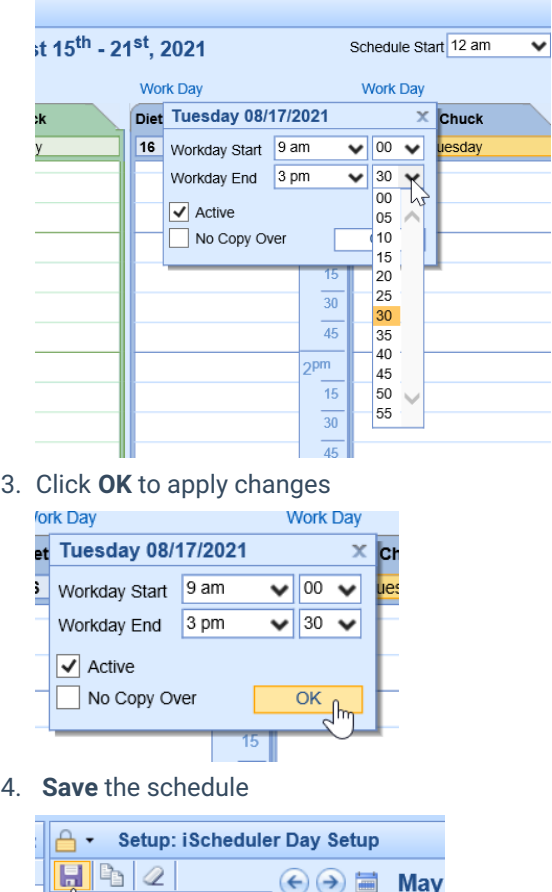

Note: The "Active" indicator determines whether or not this day will display on the iScheduler. The "No Copy Over" indicator determines whether or not the parameters set for this day can be copied over.

May

 $\left(\leftarrow)$   $\left(\rightarrow\right)$   $\right)$ 

How to use:

tzen MD, Chuck

- 1. **Active:** For most Saturdays and Sundays, users may wish to deselect the Active indicator so that the weekends do not display on the iScheduler.
- 2. **No Copy Over:** For days that should not be changed, the No Copy Over will keep the parameters for that single day. For example, Holidays could be set as "Do Not Copy Over" because those days will not change, even if a user wishes to copy a schedule forward over that previously set holiday.

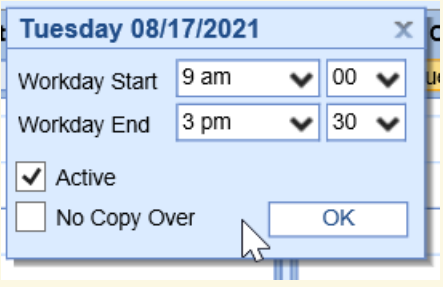

## Apply Locations

It is important to appropriately assign locations to a schedule in order to efficiently schedule and navigate within the iScheduler. Locations can be assigned unique colors within the Location Setup.

#### To apply a location to a schedule:

1. Ensure that your resource is selected

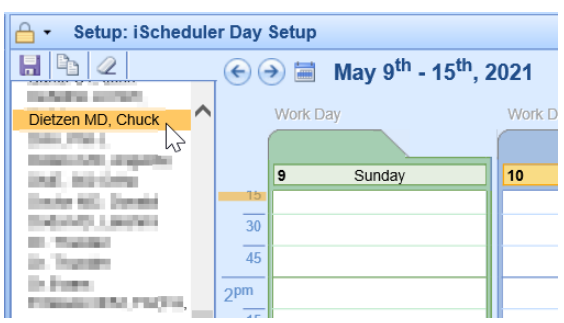

2. Select a time interval on the schedule to turn the block navy blue

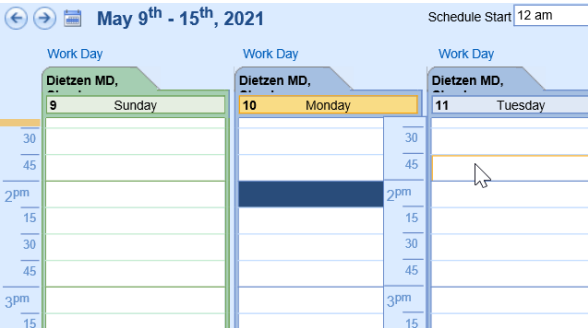

3. Right click over the navy blue block, select **Add Location**

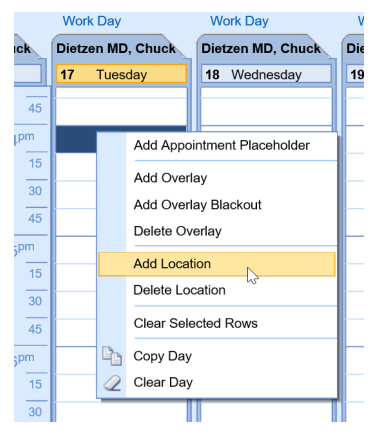

4. Select the desired location, Click **OK**

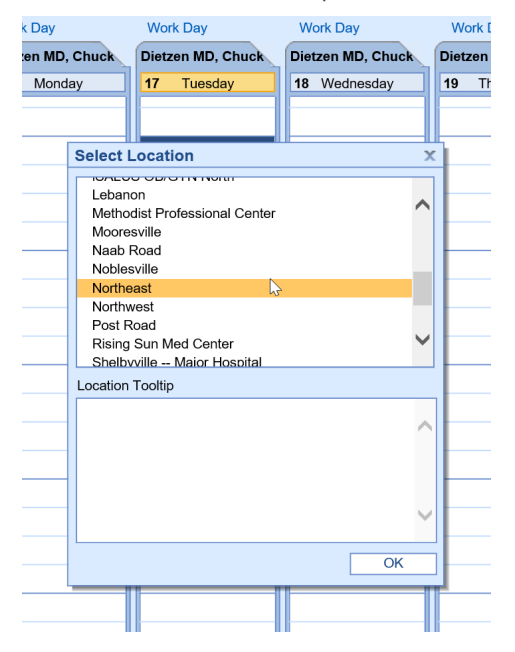

#### 5. **Save** the schedule

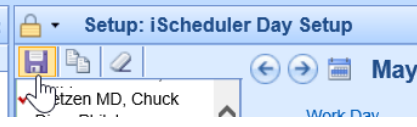

**PRO TIP:** To apply a location for an extended period of time, single click on the first interval of time, turning the block navy blue. Then, hold SHIFT down on your keyboard and click a later time interval.

For example: If a provider services a single location for several hours, select the 2:00 - 2:15 block, hold SHIFT down on the keyboard, then select the 4:00 block.

This will select multiple blocks at once in order to apply a Location to a longer period of time.

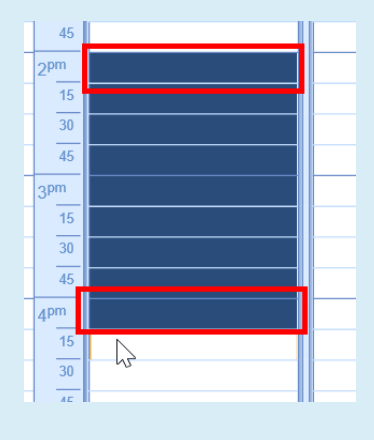

Locations are displayed with a stripe of color on the left-hand side of the day. Users can hover their mouse over the color to display a tooltip description of the location name.

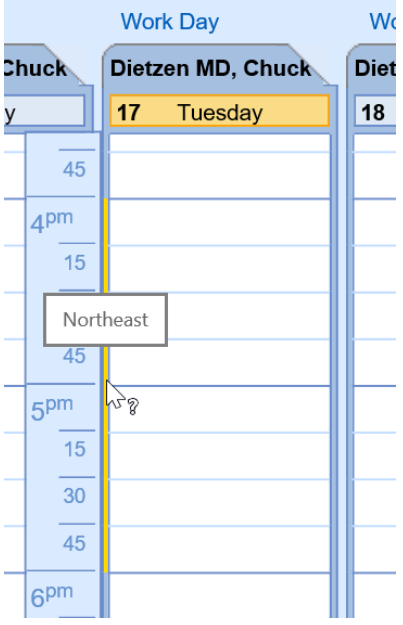

# Apply Placeholders

For practices who wish to set specific appointment types throughout the day, the placeholder function will allow a user to determine a unique template within the iScheduler Day Setup.

To apply a placeholder to a schedule:

1. Ensure that your resource is selected

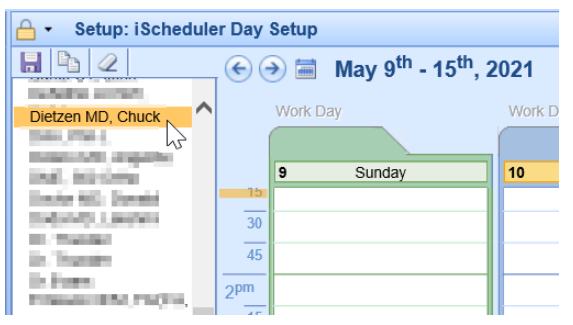

2. Select a time interval on the schedule to turn the block navy blue

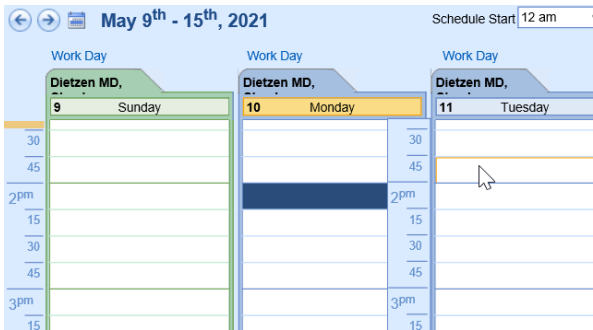

3. Right click over the navy blue block, select **Add Appointment Placeholder**

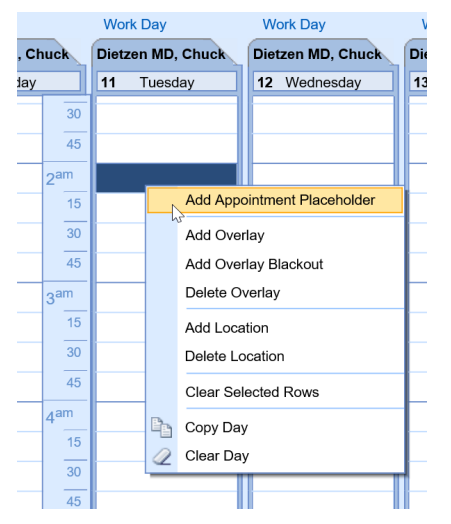

4. Select the desired **Service Location** and **Appointment Type**, click **OK**

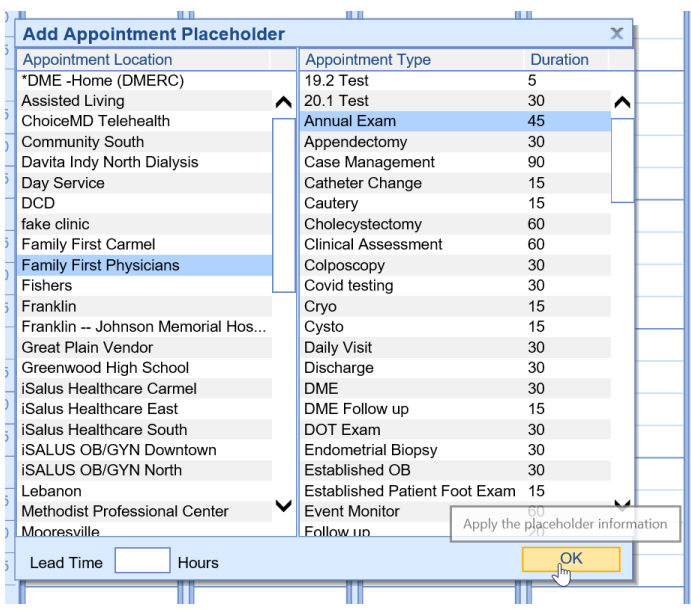

5. Placeholders will be displayed using the duration indicated in the Appointment Type setup

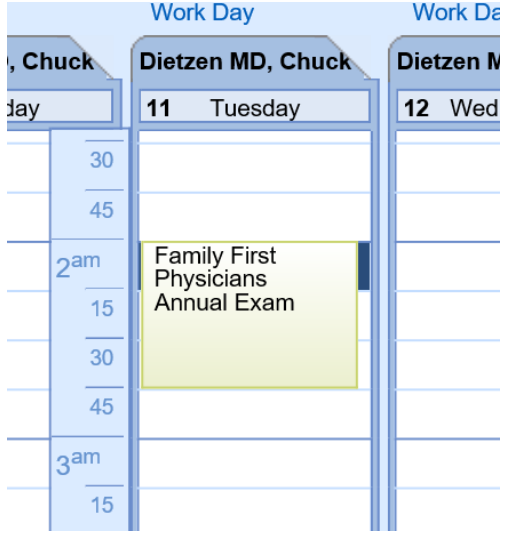

**PRO TIP:** To quickly create a custom workday using placeholders, simply **right click** over the placeholder to easily **Copy** or **Delete** an existing placeholder.

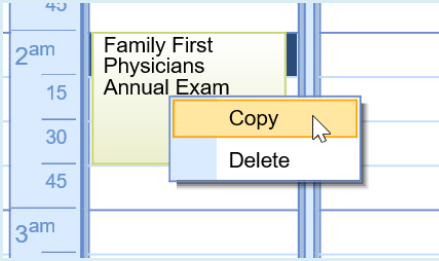

Simply drag and drop the duplicate placeholder to the desired time.

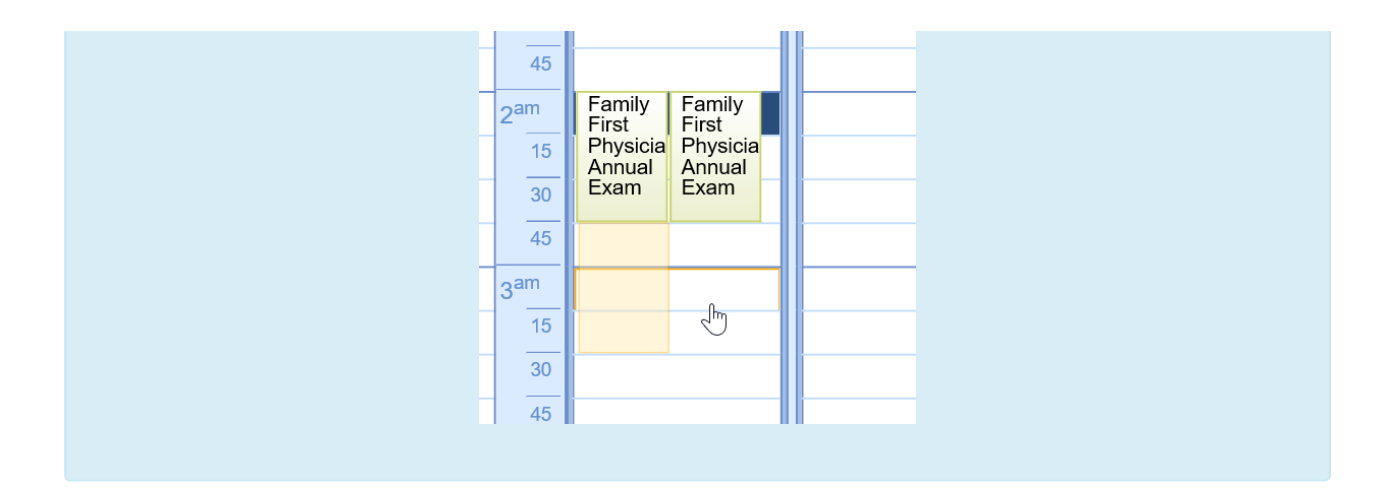

## Copying a Schedule

In an effort to efficiently create, manage, and distribute schedules, several copying functions are available for use in the iScheduler Day Setup. Once a schedule has either been built for a single day or an entire week, user will have the opportunity to copy that schedule forward.

### Copy a Single Day

1. Simply **right click** over a single day and select **Copy Day**

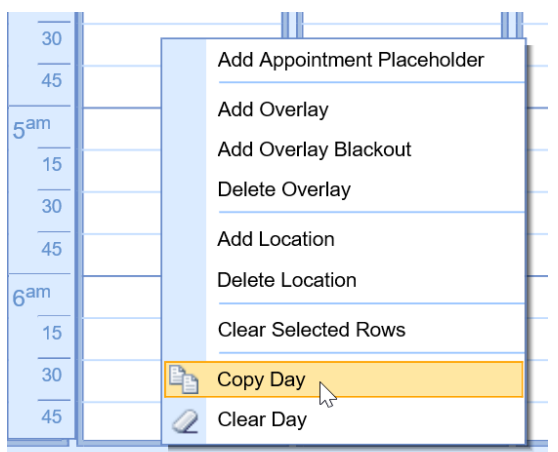

2. Using the calendar, select the desired dates to copy the selected date forward. Then select the desired resource(s) in which you wish to apply the schedule to. Click **OK**

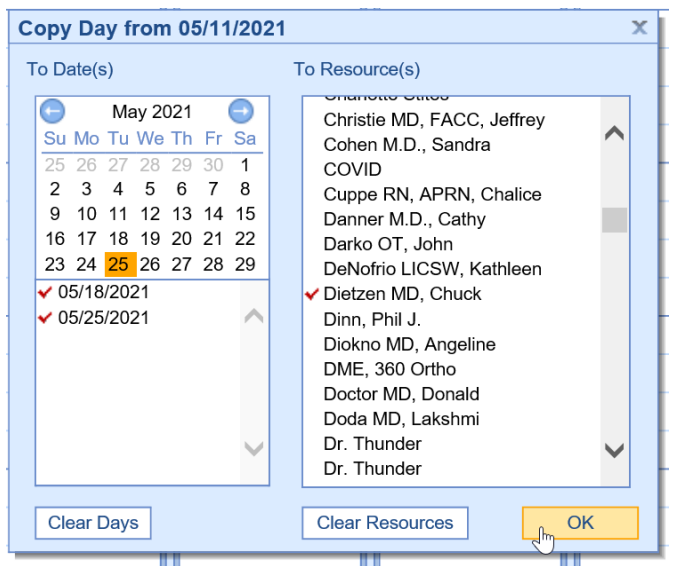

### Copy an Entire Week

1. From the iScheduler Day Setup toolbar, select the copy button

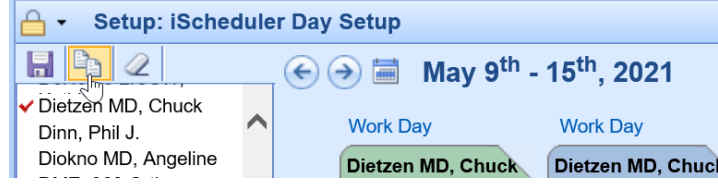

2. Using the list of available weeks, select the desired dates to copy the selected week forward. Then select the desire days of the weeks you wish to copy. Finally, select the desired resource(s) in which you wish to apply the schedule to. Click **OK**

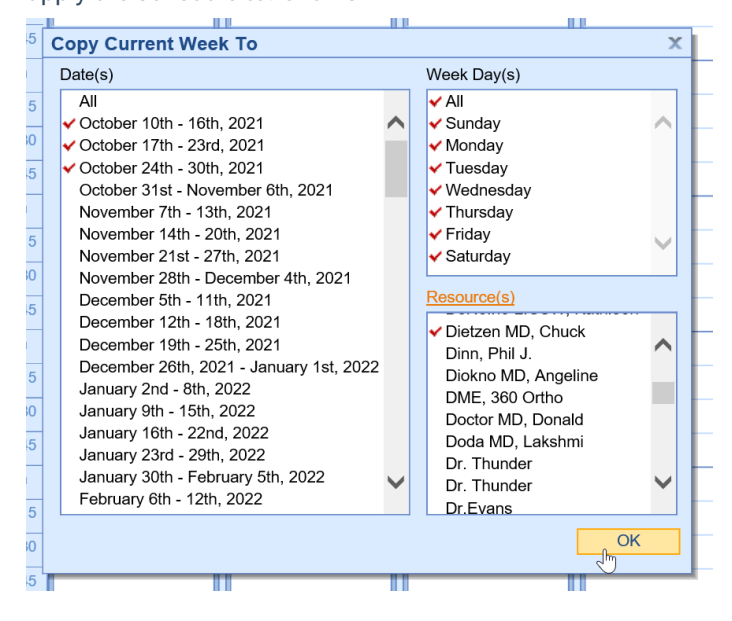

### Batch Eligibility Setup

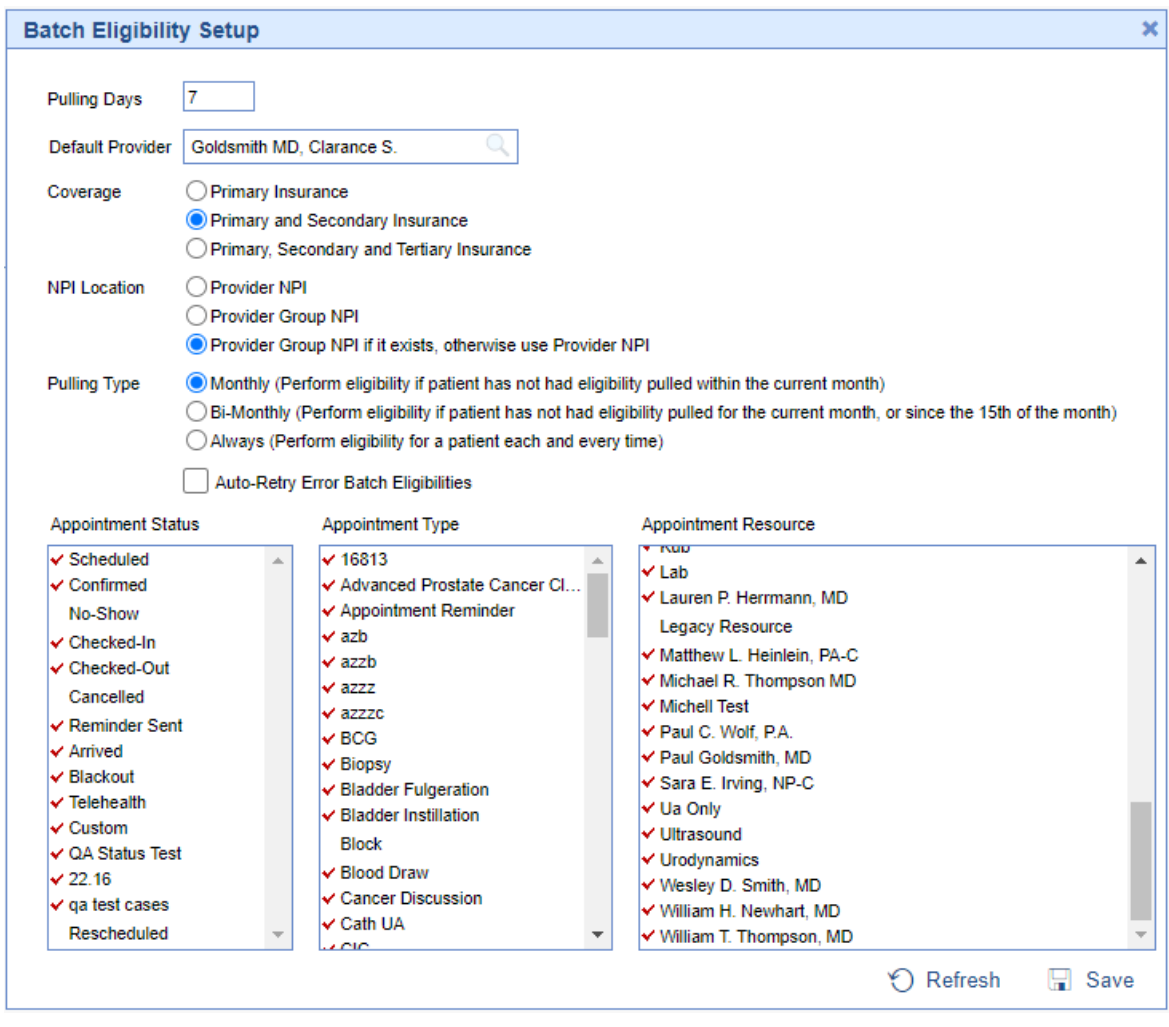

The Batch Eligibility Setup screen consolidates all of the settings for Batch Eligibility into one screen. On this screen you will configure the settings for batch eligibility according to the preferences of your practice. In addition you can override some of these setting by payer in [Payer](https://officeemr.knowledgeowl.com/help/payers-overview) Setup.

### Fields

- **Pulling Days:** The number of days in advance to pull eligibility requests. ex. if set to 3, eligibility requests will be made 3 days prior to the appointment date.
- **Default Provider:** The default provider to send with the eligibility request.
- **Coverage:** The coverage levels to check for each appointment.
	- o Primary Insurance will only run for the primary insurance associated with the patient even if they have multiple insurances.
	- o Primary and Secondary Insurance will run for both primary and secondary insurances if they exist.
	- o Primary, Secondary, and Tertiary Insurance will run for all 3 level of insurance if they exist.
- **NPI Location:** The location of the NPI to send with the eligibility requests.
	- Provider NPI will pull the individual provider NPI for the appointment resource associated with the appointment.
	- Provider Group NPI will pull the group provider NPI for the appointment resource associated with the appointment.
	- Provider Group NPI if it exists, otherwise use Provider NPI will pull the group provider NPI if it exists. If it does not exist then it will pull the provider individual NPI for the appointment resource associated with the appointment.
- **Pulling Type:** The frequency of which to pull eligibility requests for a patient.
- Monthly will pull eligibility only if the patient has not already had a request ran that month.
- Bi-Monthly will pull eligibility only if the patient has not already had a request ran in the same half of the month.
- Always will pull eligibility for every patient appointment regardless of their last eligibility check.
- **Auto-Retry Error Batch Eligibilities:** This will retry eligibility checks that have errored on the next batch eligibility run.
- **Appointment Status:** Multi-Select box that allows you to select every appointment status that you wish to have eligibility ran for.
- **Appointment Type:** Multi-Select box that allows you to select every appointment type that you wish to have eligibility ran for.
- **Appointment Resource:** Multi-Select box that allows you to select every appointment resource that you wish to have eligibility ran for.